# 「メンテナンス(システム管理者)」 マニュアル

## Joruri CMS 2020

サイトブリッジ株式会社 2022 年 7 月 29 日

### 目次

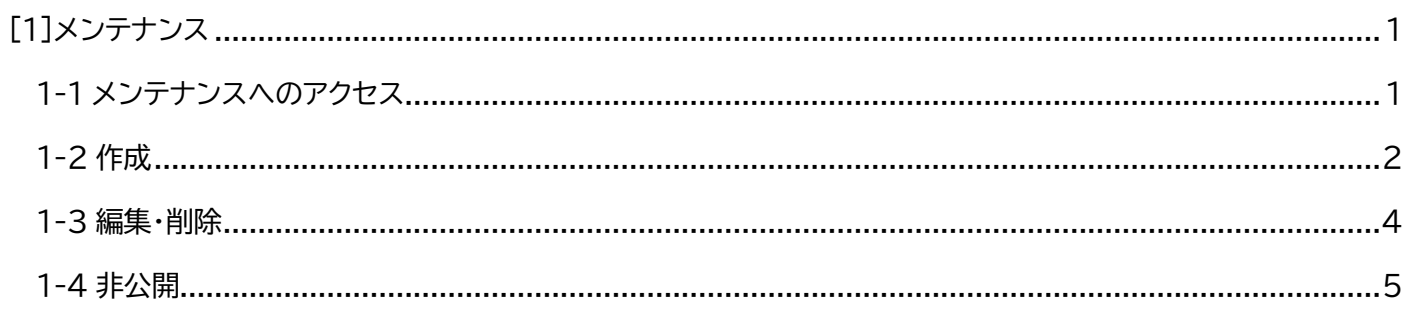

#### <span id="page-2-0"></span>[1]メンテナンス

はじめに、本マニュアルはシステム管理者が対象となります。

#### メンテナンスでは、ログイン直後の管理画面にメンテナンス情報を表示できます。

CMS 上で稼働している全サイトに表示されます。

タイトルリンクをクリックすると、本文が展開されます。

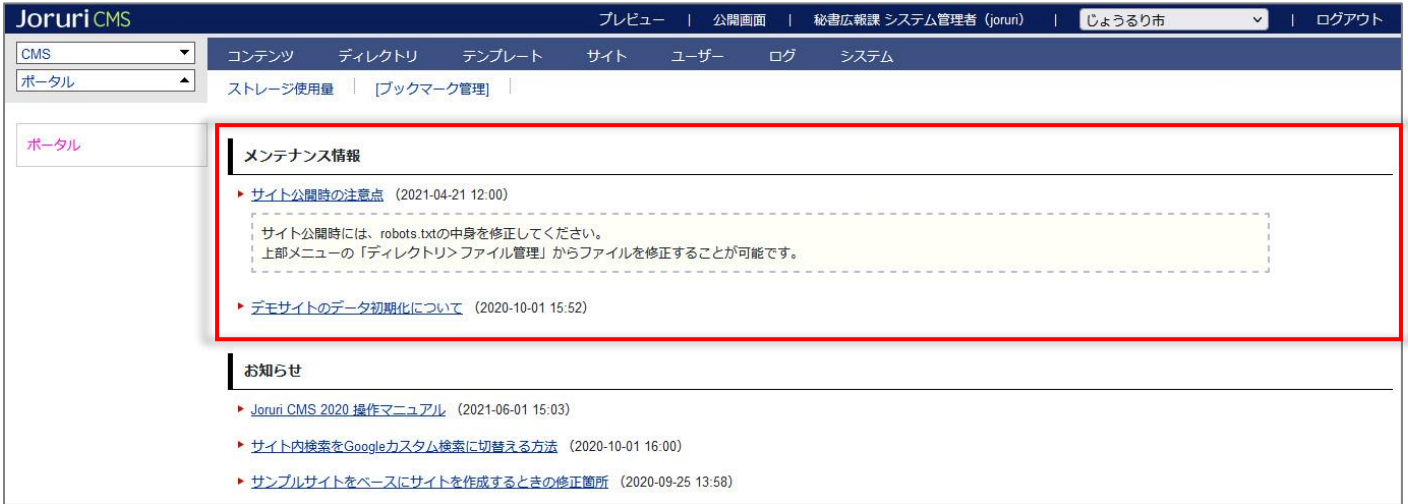

#### <span id="page-2-1"></span>**1-1 メンテナンスへのアクセス**

#### 管理画面の上部メニュー「システム」をクリックします。

メンテナンス一覧が表示されます。

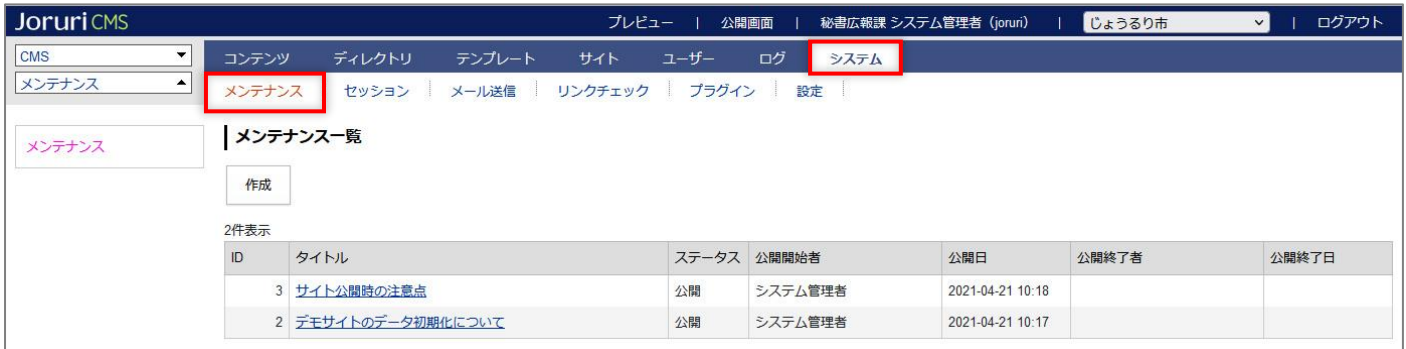

#### <span id="page-3-0"></span>**1-2 作成**

(1) [作成]をクリックします。

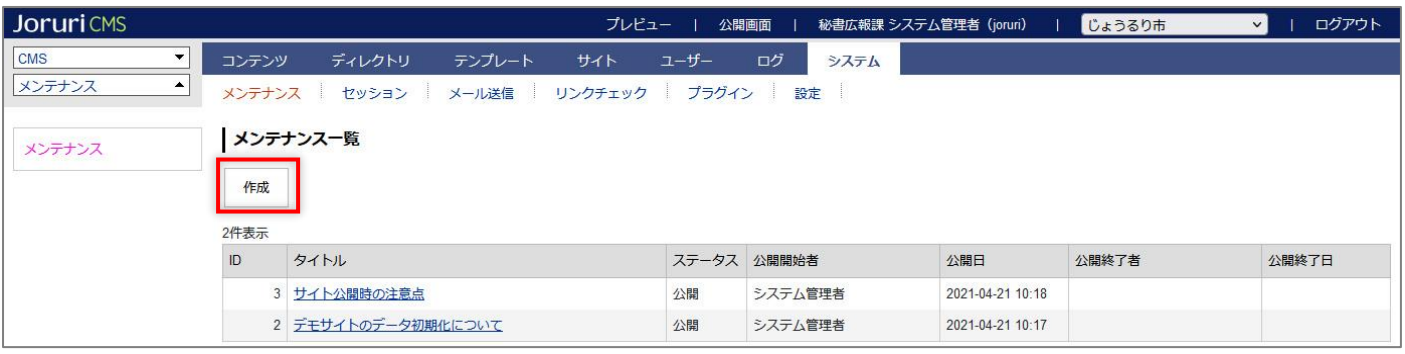

#### (2) 作成画面が表示されます。タイトル、本文を入力後[登録]をクリックします。

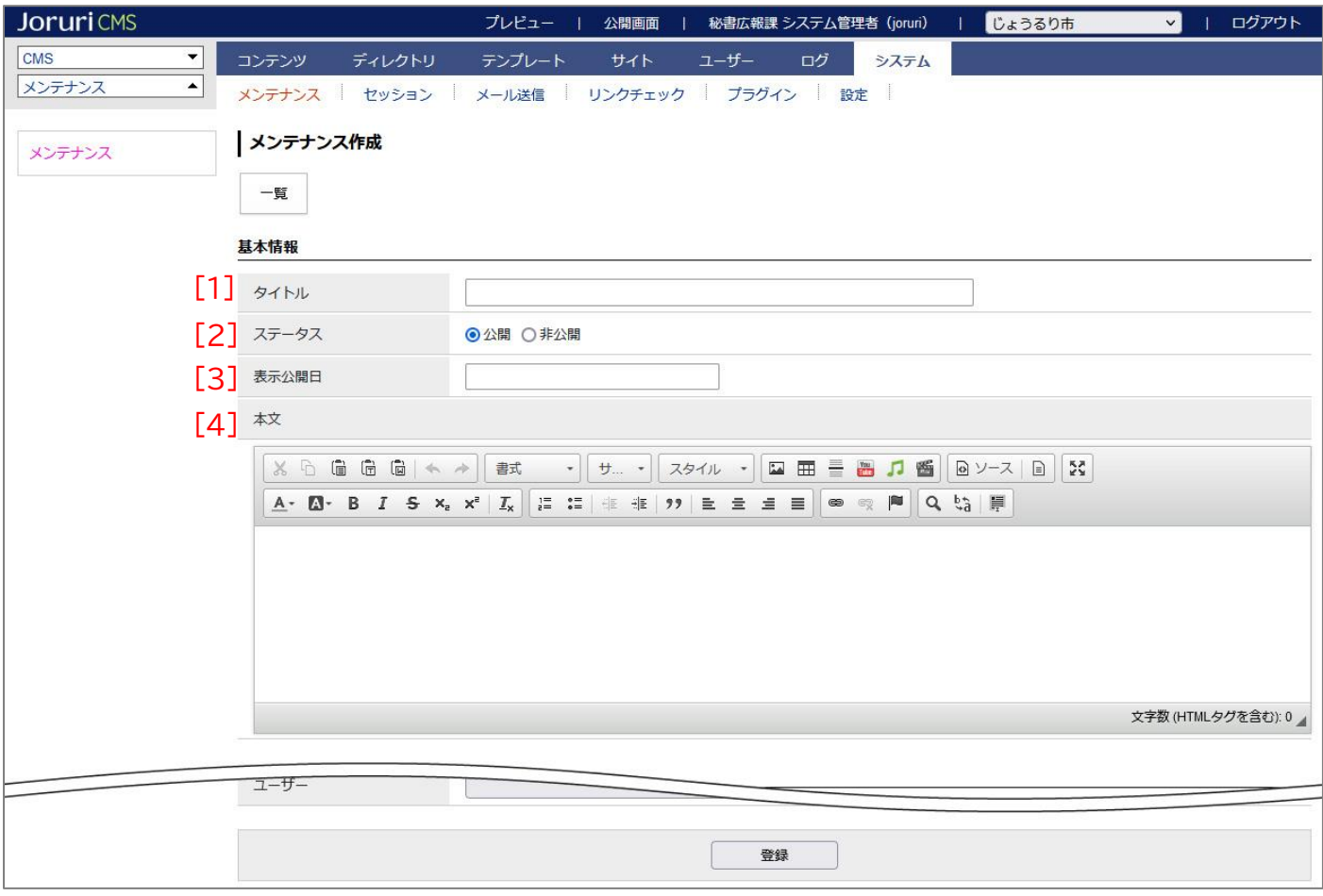

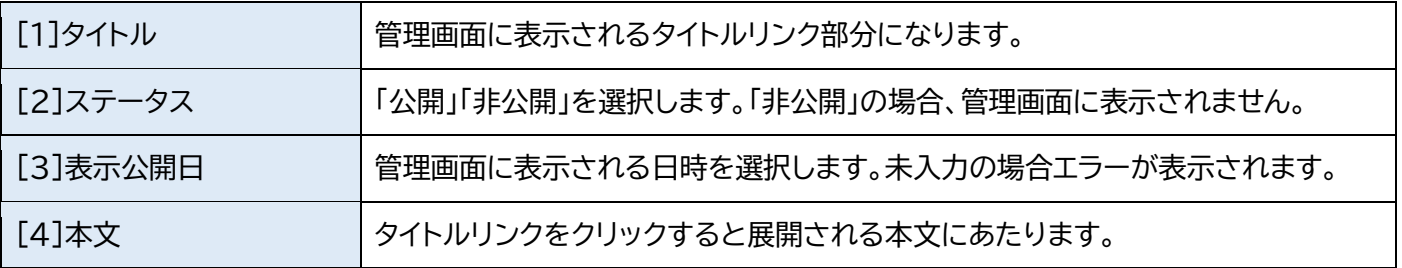

#### (3) 登録処理が完了しました。

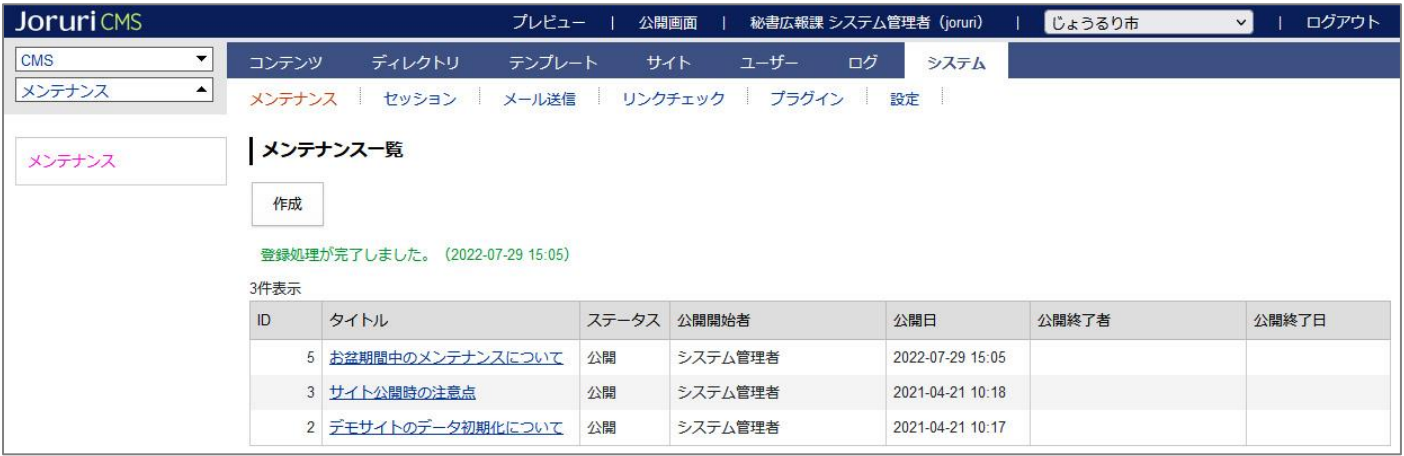

#### (4) 登録が完了すると、ログイン直後の画面にメンテナンス情報として表示されます。

公開予約日時の機能はありません。

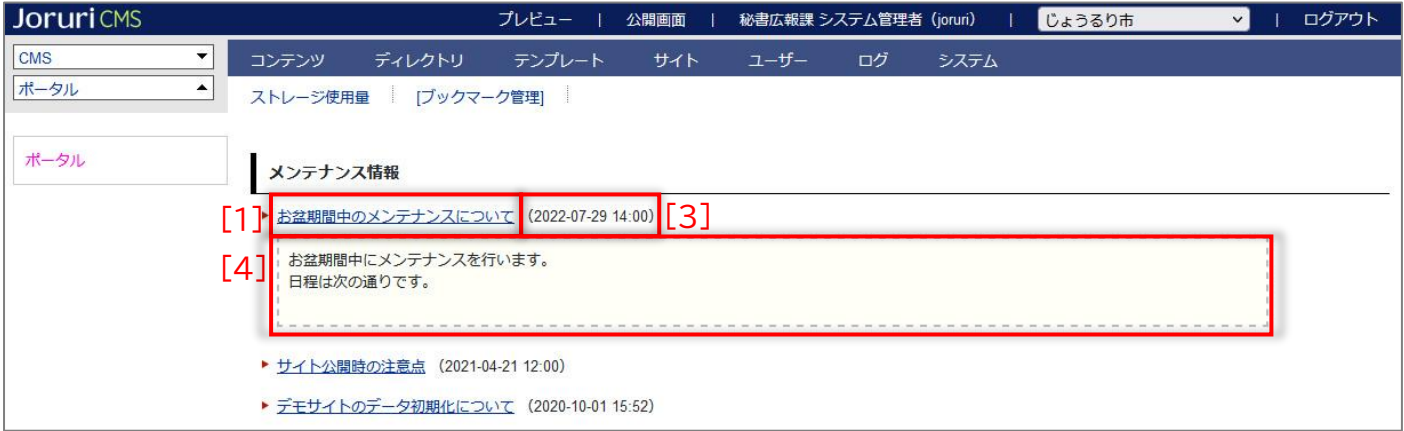

#### <span id="page-5-0"></span>**1-3 編集・削除**

#### (1) タイトルリンクをクリックします。

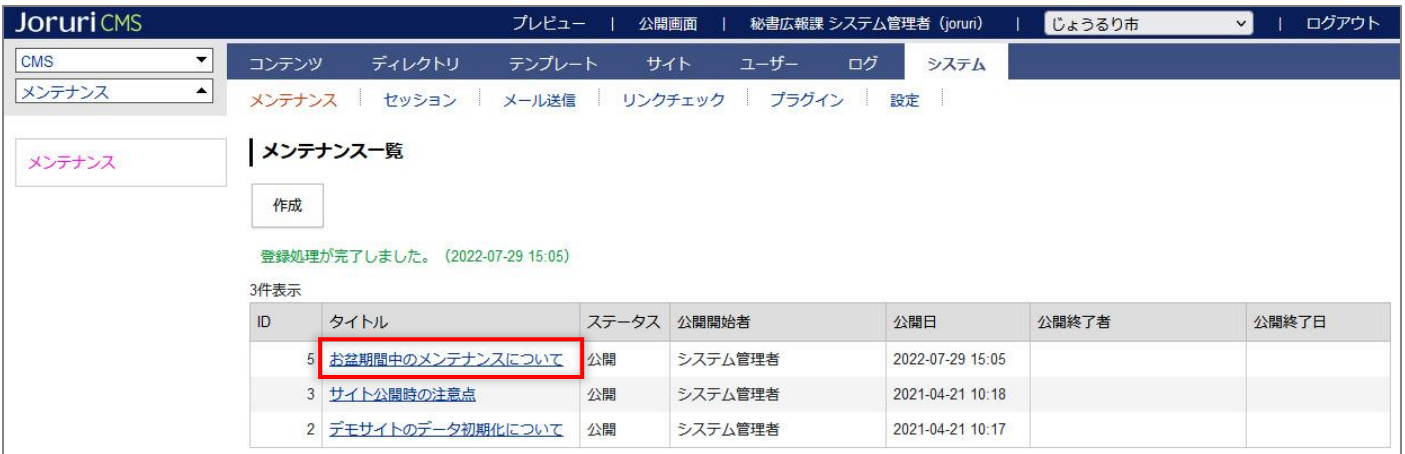

#### (2) 詳細画面が表示されます。

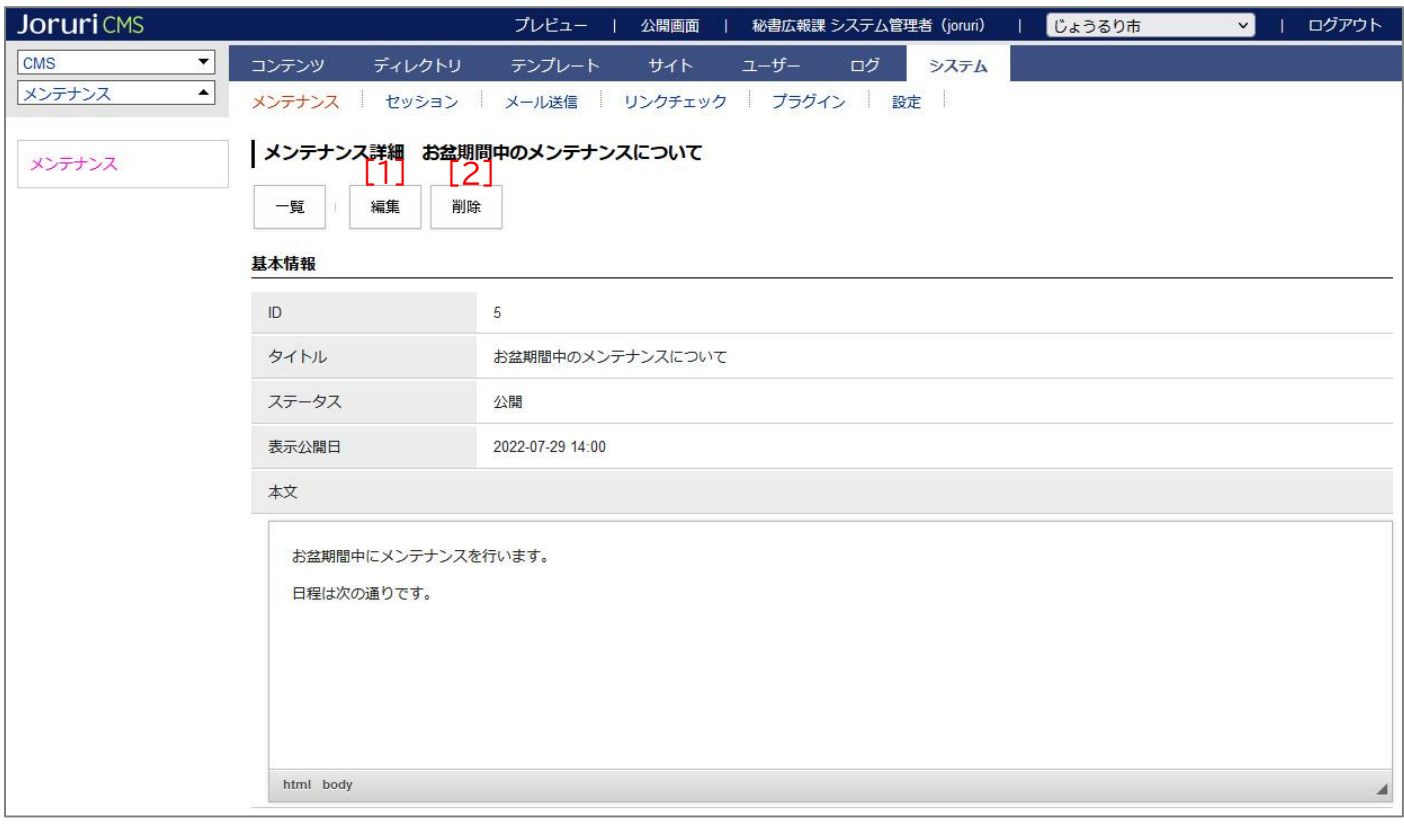

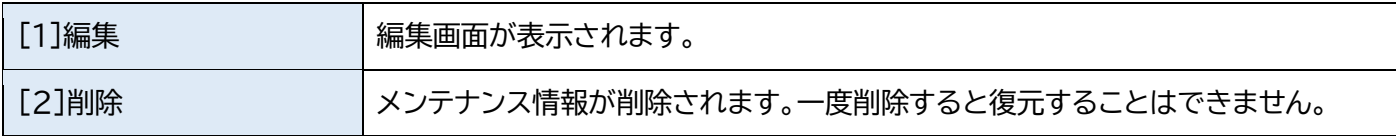

#### <span id="page-6-0"></span>**1-4 非公開**

(1) 編集画面が表示します。ステータスを「非公開」に変更し、[登録]をクリックします。

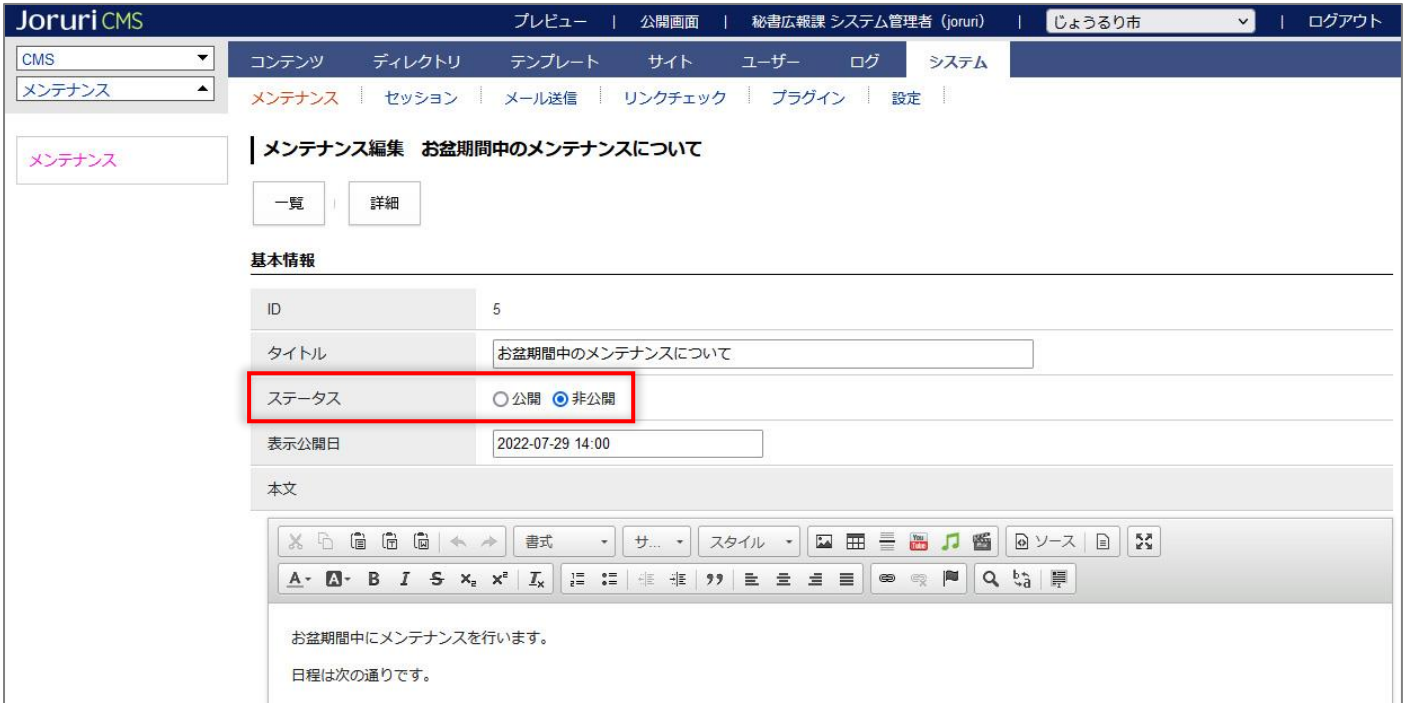

(2) 更新処理が完了しました。「公開終了者」「公開終了日」が表示されます。

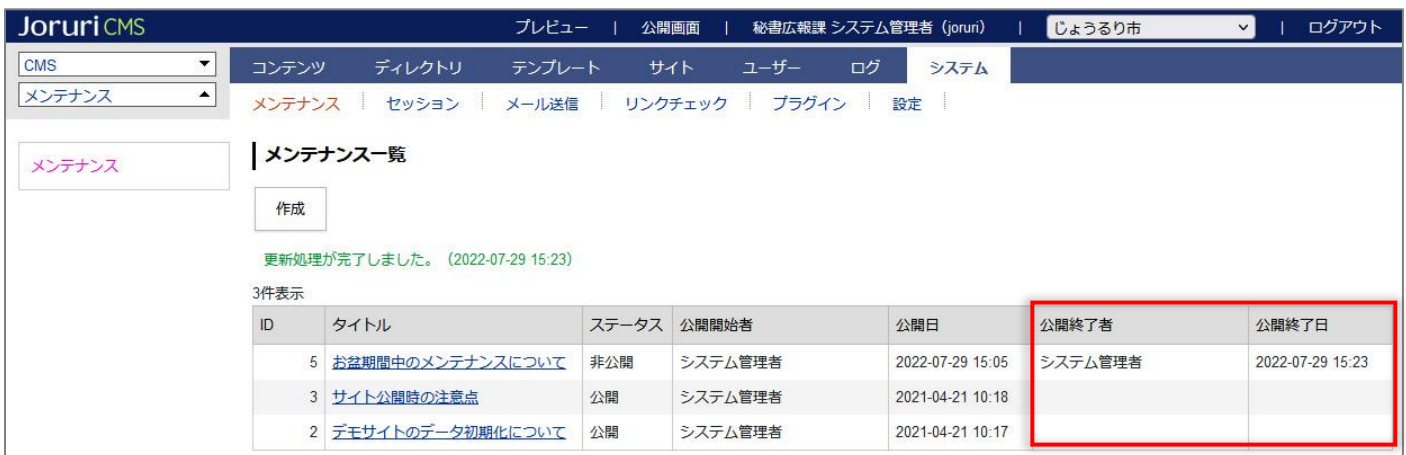

#### (3) 管理画面トップページのメンテナンス情報から記事が非公開となりました。

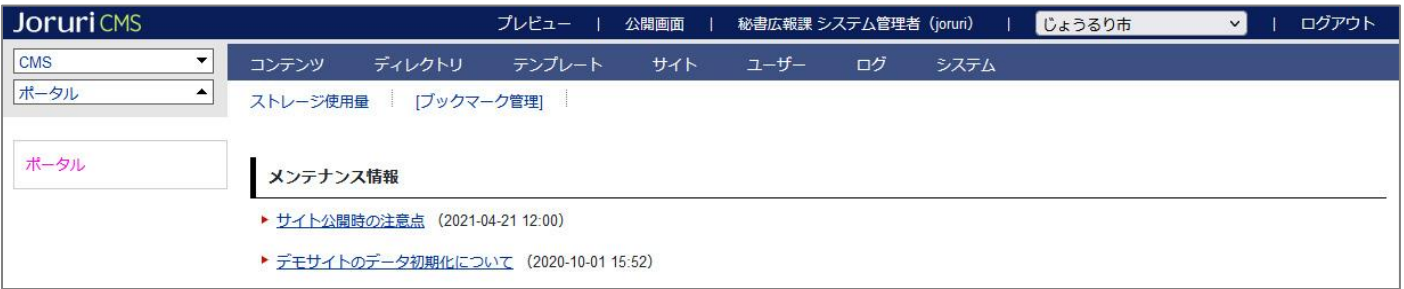